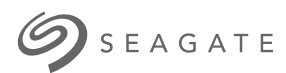

# **Aplikasi Media Seagate - Android**

# Selamat Datang

Aplikasi Media membantu Anda untuk mengelola media dan dokumen yang Anda salin ke nirkabel yang kompatibel dan perangkat penyimpanan yang terpasang ke jaringan. Ini tersedia sebagai sebuah aplikasi untuk perangkat seluler atau dalam web browser. Di rumah atau di mana saja, menggunakan aplikasi media yang setiap kali Anda ingin menikmati musik, film, dan foto atau, meninjau dokumen penting.

Aplikasi Media mendukung berbagai perangkat penyimpanan. Namun, perangkat penyimpanan Anda mungkin tidak mendukung semua fitur yang terdokumentasikan ke dalam sistem Bantuan. Kebanyakan perangkat penyimpanan menyajikan tutorial Persiapan saat pertama kali Anda membuka aplikasi Media. Kami menyarankan untuk mengikuti fitur tur untuk belajar tips tentang cara untuk mengakses dan menikmati konten Anda.

Untuk informasi tentang pembaruan perangkat lunak, FAQ, bagaimana cara video, dan informasi pendukung, silakan masuk ke http://www.seagate.com/support/downloads/seagate-media/.

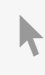

Model:

**Klik di sini untuk [mengakses](https://www.seagate.com/id/id/manuals/software/sma/android/) versi online terbaru** dari dokumen ini. Anda juga akan menemukan konten terbaru dan ilustrasi yang dapat diperluas, navigasi yang lebih mudah, dan kemampuan pencarian.

### Contents

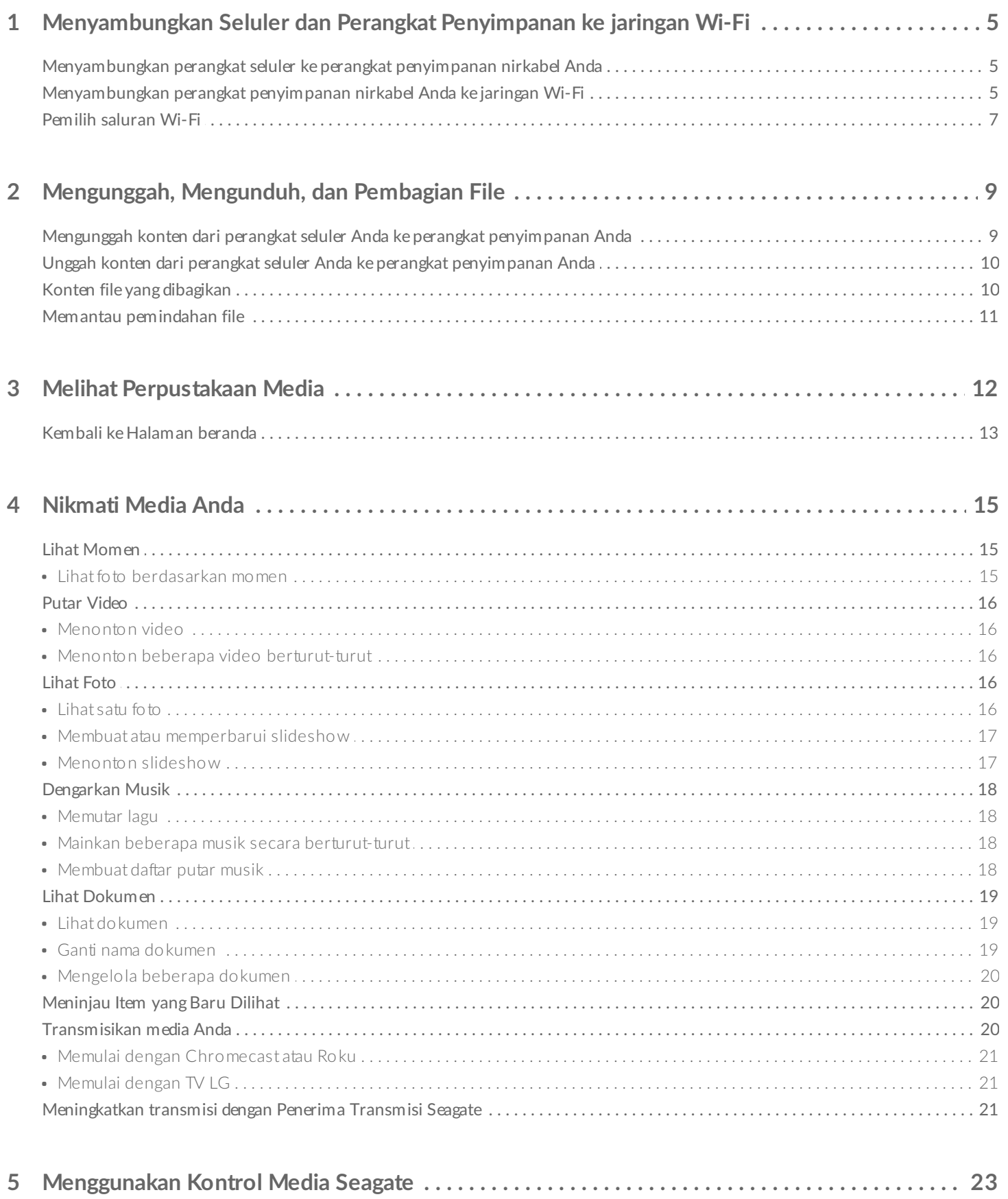

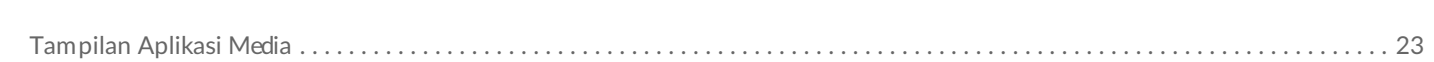

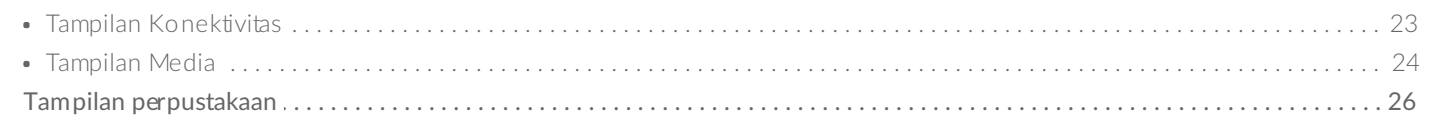

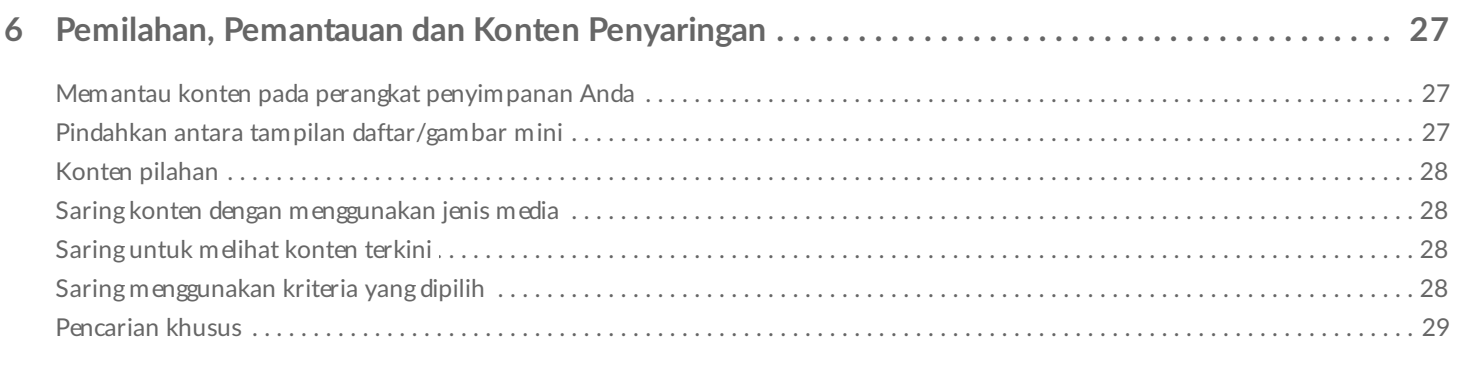

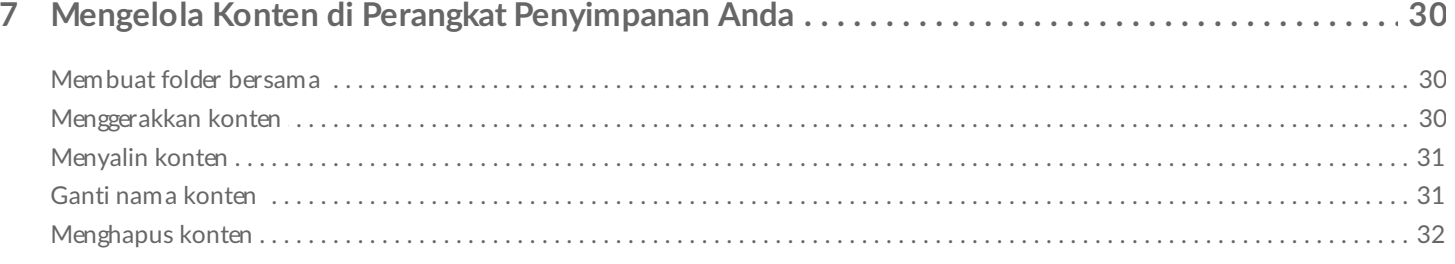

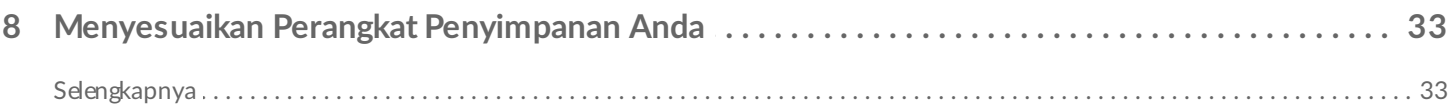

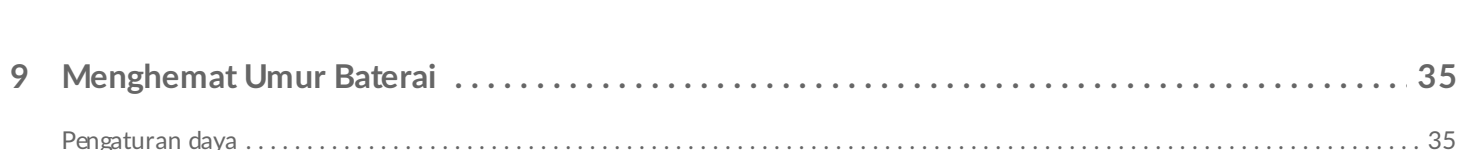

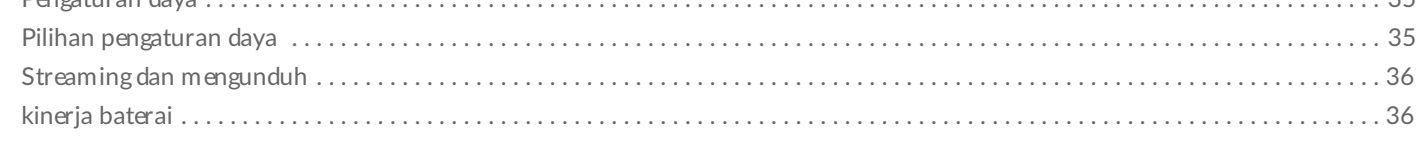

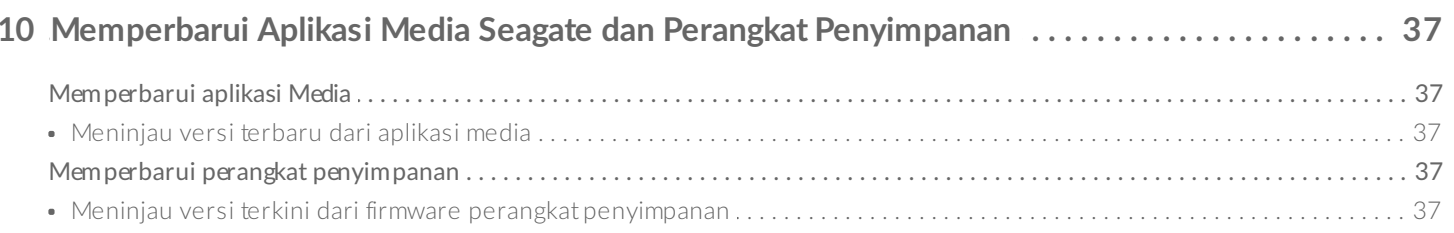

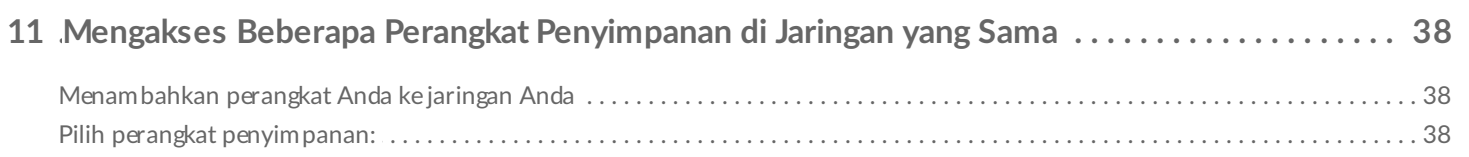

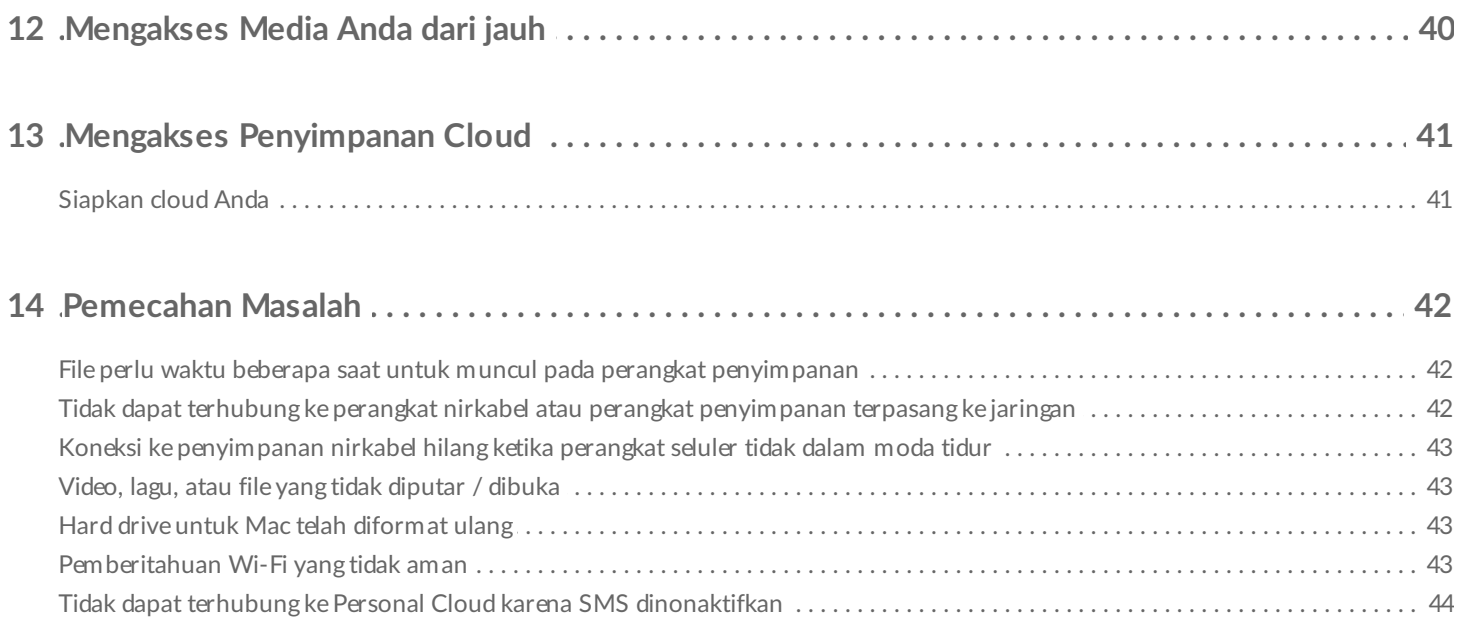

# <span id="page-4-0"></span>Menyambungkan Seluler dan Perangkat Penyimpanan ke jaringan Wi-Fi

Petunjuk berikut menjelaskan cara:

- Menyambungkan perangkat seluler ke perangkat penyimpanan nirkabel
- Menyambungkan perangkat penyimpanan nirkabel ke jaringan Wi-Fi

**Petunjuk:** Anda juga dapat menggunakan aplikasi media untuk menyambungkan perangkat seluler ke perangkat penyimpanan yang terpasang ke jaringan yang kompatibel (NAS). Kedua perangkat seluler dan NAS harus terhubung ke jaringan yang sama.  $\mathbf{a}^{\prime}$ 

### <span id="page-4-1"></span>**Menyambungkan perangkat seluler ke perangkat penyimpanan nirkabel Anda**

- 1. [Mengunduh](http://www.amazon.com/gp/mas/dl/android?p=com.seagate.goflexsatellite) dan menginstal gratis aplikasi Media Seagate dari [Google](https://play.google.com/store/apps/details?id=com.seagate.goflexsatellite) Play Store dan dari Amazon Play Store.
- 2. Daya pada perangkat penyimpanan nirkabel. LED Wi-Fi akan berkedip selama kurang lebih satu menit. Tunggu sampai LED Wi-Fi menyala sepenuhnya sebelum pindah ke langkah berikutnya.
- 3. Pada perangkat seluler Anda, jelajahi **Settings > Wi-Fi (Pengaturan > Wi-Fi).**
- 4. Pilih perangkat penyimpanan dari daftar jaringan Wi-Fi.
- 5. Meluncurkan aplikasi media.

#### kembali ke atas

### <span id="page-4-2"></span>**Menyambungkan perangkat penyimpanan nirkabel Anda ke jaringan Wi-Fi**

Petunjuk berikut menganggap bahwa Anda telah menyambungkan perangkat seluler Anda ke perangkat penyimpanan nirkabel Anda.

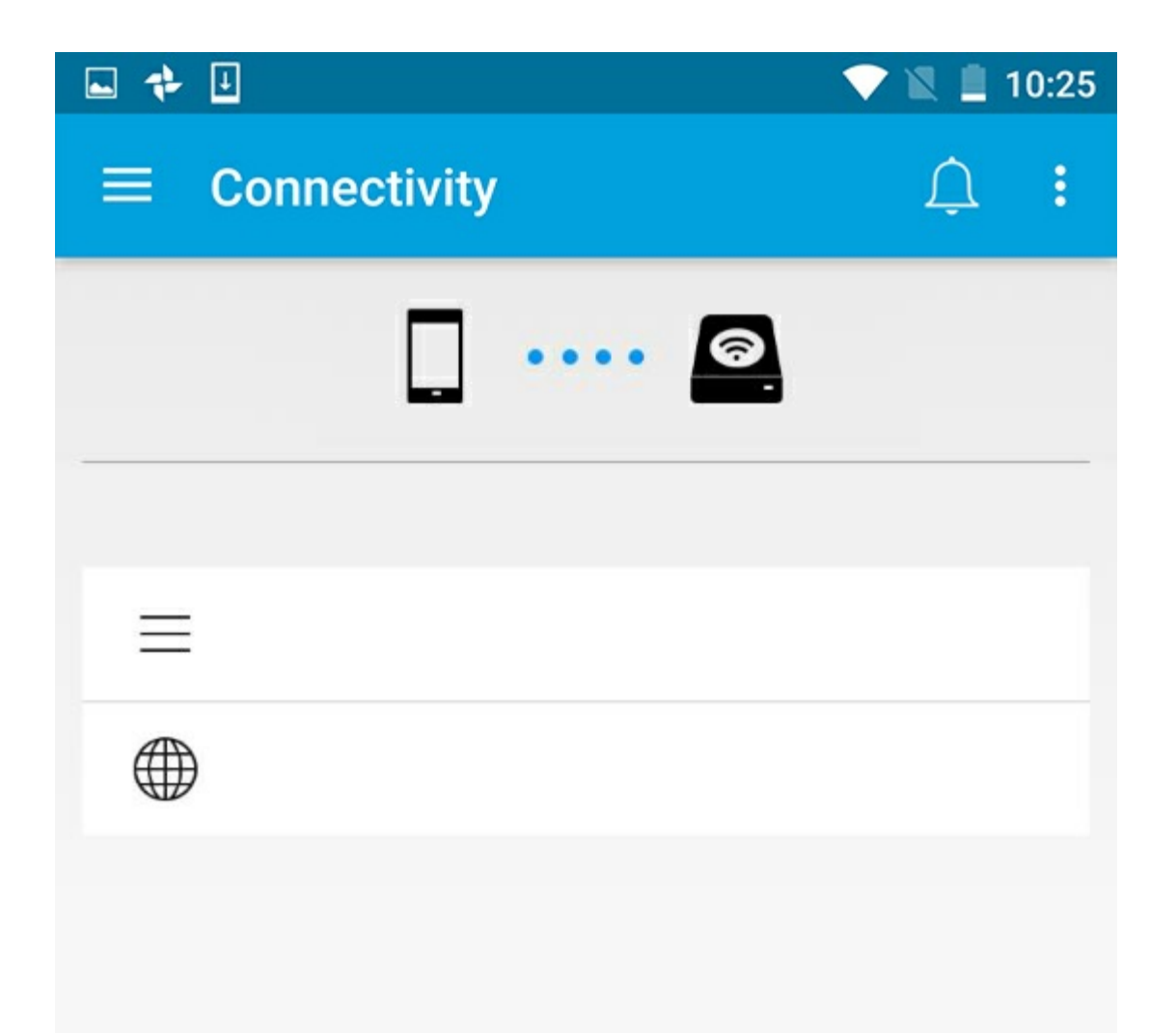

**Catatan:** Perangkat penyimpanan menghabiskan daya baterai lebih ketika terhubung ke Internet.

- 1. Dari layar Beranda, ketuk **Koneksi ke Internet**. adalah nama dari perangkat penyimpanan nirkabel yang kompatibel (misalnya, Seagate atau LaCie Fuel).
- 2. Ketuk pada jaringan mana Anda ingin bergabung. Jika keamanan diaktifkan pada jaringan Wi-Fi yang dipilih, masukkan kata sandi.
- 3. Pilihan. Ketuk pada kotak centang untuk **Menyambungkan ke jaringan ini secara otomatis**.
- 4. Pilihan. Ketuk pada kotak centang untuk **Melindungi jaringan ini**. Opsi ini mencegah agar pengguna tidak berwenang tidak mengakses jaringan.

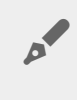

**Catatan:** Anda mungkin mengalami gangguan singkat dalam koneksi ke perangkat penyimpanan nirkabel.

5. Halaman beranda menunjukkan koneksi ke jaringan Wi-Fi.

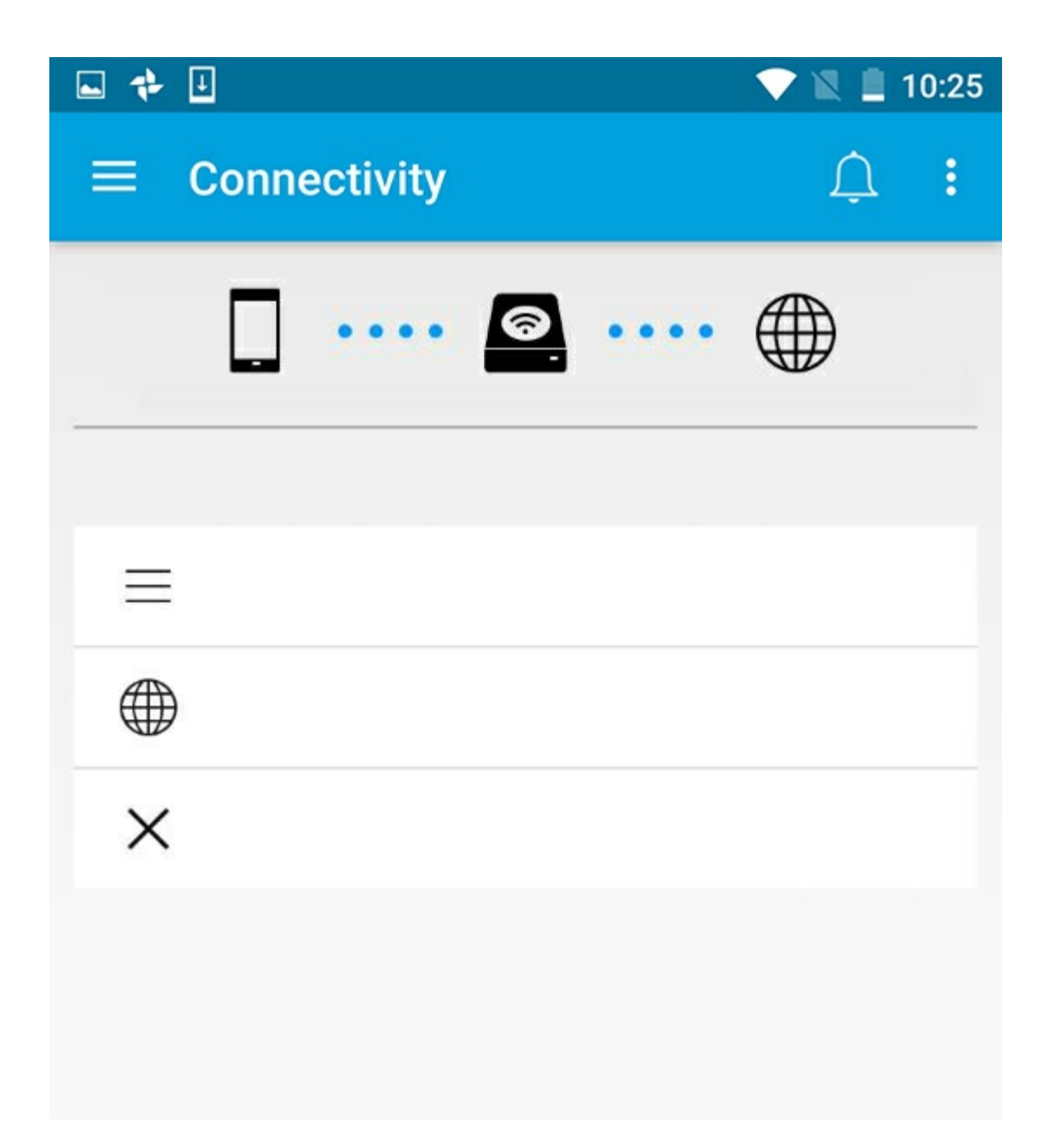

kembali ke atas

# <span id="page-6-0"></span>**Pemilih saluran Wi-Fi**

Jika Anda mengalami masalah saat menghubungkan atau agar tetap terhubung ke perangkat penyimpanan Anda, mungkin ada perangkat lain pada saluran Wi-Fi yang sama. Ikuti petunjuk di bawah ini untuk mengubah default saluran Wi-Fi perangkat penyimpanan ini.

- 1. Ketuk ikon Lainnya di kanan atas, lalu pilih **Settings** (Pengaturan).
- 2. Ketuk **Pengaturan Server** kemudian pilih **saluran Wi-Fi Ubah Default**.
- 3. Pilih saluran Wi-Fi dan kemudian ketuk **Ubah**.

#### kembali ke atas

# <span id="page-8-0"></span>Mengunggah, Mengunduh, dan Pembagian File

Ketika Anda mengunggah file ke perangkat penyimpanan nirkabel atau perangkat penyimpanan yang terpasang pada jaringan, perangkat tersebut ditempatkan di salah satu perpustakaan berdasarkan jenisnya: Video, Foto, Musik, atau Dokumen. Setelah Anda mengunduh file dari perangkat penyimpanan ke perangkat seluler Anda, file tersebut dikelola oleh sistem operasi. Ketika Anda berbagi file, Anda berbagi file dengan aplikasi perangkat seluler Anda.

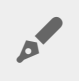

**Catatan:** Jika Anda memindahkan konten dalam jumlah besar ke perangkat penyimpanan yang terpasang pada jaringan, Anda dianjurkan untuk menghubungkan komputer Anda ke router, daripada menggunakan koneksi nirkabel.

Untuk mempelajari cara menyalin konten ke perangkat penyimpanan Anda menggunakan komputer, bacalah panduan perangkat penyimpanan.

### <span id="page-8-1"></span>**Mengunggah konten dari perangkat seluler Anda ke perangkat penyimpanan Anda**

- 1. Dari halaman awal, ketuk menu konten Libraries and Folders (Perpustakaan dan Folder) (= ) pada bilah navigasi. Mengisi daya perangkat seluler Anda.
- 2. Ketuk folder berisi konten yang ingin Anda unggah. Contohnya, **Gambar**.
- 3. Ketuk ikon Pilih Item ( ) pada bilah navigasi. Pada perangkat dengan layar yang lebih kecil, Anda mungkin harus menekan ikon Lainnya (  $\equiv$  ) untuk melihat opsi **Select items** (Pilih item).
- 4. Ketuk item yang ingin diunggah ke perangkat penyimpanan seluler Anda. Tanda centang muncul pada setiap item yang Anda pilih.
	- Untuk membatalkan satu item, ketuk item tersebut.
	- Untuk memilih semua file dalam tampilan, ketuk **Select items** (Pilih item) di kiri atas dan **Select All** (Pilih Semua). Untuk membatalkan opsi (Pilih Semua), ketuk **Select items** (Pilih item) dan **Deselect All** (Batalkan Semua).
- 5. Ketuk ikon Unggah pada bilah navigasi.

**Catatan:** File yang diunggah dapat dilihat dalam media pustaka atau folder perangkat. Untuk melihat folder, pilih ke File dan Folder (= ) dan ketuk Product (Produk) (Product adalah nama perangkat penyimpanan Anda, contohnya, LaCie Fuel atau Seagate Wireless). Ketuk folder perangkat, misalnya, Tablet. Telusuri sub-folder untuk melihat file yang diunggah.

#### kembali ke atas

A

### <span id="page-9-0"></span>**Unggah konten dari perangkat seluler Anda ke perangkat penyimpanan Anda**

- 1. Dari halaman awal, ketuk menu konten **Libraries and Folders (Perpustakaan dan Folder)** ( ) pada bilah navigasi. Pilih perpustakaan (misalnya, Video atau Foto).
- 2. Ketuk ikon Pilih Item ( ) pada bilah navigasi. Pada perangkat dengan layar yang lebih kecil, Anda mungkin harus menekan ikon Lainnya (  $\equiv$  ) untuk melihat opsi **Select items** (Pilih item).
- 3. Ketuk item yang ingin diunggah ke perangkat penyimpanan seluler Anda. Tanda centang muncul pada setiap item yang Anda pilih.
	- Untuk membatalkan satu item, ketuk item tersebut.
	- Untuk memilih semua file dalam tampilan, ketuk **Select items** (Pilih item) di kiri atas dan **Select All** (Pilih Semua). Untuk membatalkan opsi (Pilih Semua), ketuk **Select items** (Pilih item) dan **Deselect All** (Batalkan Semua).
- 4. Ketuk ikon Unduh  $\left(\begin{array}{c} 1 \\ 1 \end{array}\right)$  pada bilah navigasi.

#### kembali ke atas

## <span id="page-9-1"></span>**Konten file yang dibagikan**

Anda dapat berbagi file dan link.

- 1. Dari halaman awal, ketuk menu konten **Libraries and Folders (Perpustakaan dan Folder)** ( ) pada bilah navigasi. Pilih perpustakaan (misalnya, Video atau Foto).
- 2. Ketuk ikon Pilih Item ( ) pada bilah navigasi. Pada perangkat dengan layar yang lebih kecil, Anda mungkin harus menekan ikon Lainnya ( **untuk melihat opsi Pilih item.**
- 3. Ketuk item yang ingin Anda bagikan. Tanda centang muncul pada setiap item yang Anda pilih.
	- Untuk membatalkan satu item, ketuk item tersebut.
	- Untuk memilih semua file dalam tampilan, ketuk **Select items** (Pilih item) di kiri atas dan **Select All** (Pilih Semua). Untuk membatalkan opsi (Pilih Semua), ketuk **Select items** (Pilih item) dan **Deselect All** (Batalkan Semua).
- 4. Ketuk ikon Bagikan (...).
- 5. Ketuk **Share files** (Bagikan file) atau **Share links** (Bagikan tautan):
	- **Bagikan file.** Pilih target aplikasi untuk membagikan konten Anda. Anda mungkin akan diminta mengunduh file sebelum Anda membagikannya. Setelah file sudah diunduh, ketuk Notifications (Pemberitahuan) ( $\bigcap$ ) dan ketuk ikon Bagikan. Pilih aplikasi target untuk membagikan konten Anda.

**Bagikan tautan.** Pilih target aplikasi untuk membagikan konten Anda.

#### kembali ke atas

## <span id="page-10-0"></span>**Memantau pemindahan file**

Anda dapat memantau perkembangan file yang sedang di unggah dan di unduh di layar Tasks.

- 1. Dari halaman awal, ketuk menu konten **Libraries and Folders (Perpustakaan dan Folder)** ( ) pada bilah navigasi. Pilih perpustakaan (misalnya, Video atau Foto).
- 2. Ketuk ikon Pilih Item ( ) pada bilah navigasi. Pada perangkat dengan layar yang lebih kecil, Anda mungkin harus menekan ikon Lainnya ( | ) untuk melihat opsi Select items (Pilih item).
- 3. Ketuk item yang ingin Anda pindahkan. Tanda centang muncul pada setiap item yang Anda pilih.
- 4. Ketuk ikon Unduh  $\left(\begin{array}{c} 1 \\ 1 \end{array}\right)$  atau ikon Unggah.
- 5. Ketuk ikon Pemberitahuan  $(\bigcap$ ).
- 6. Ketuk **Uploads** (Unggahan) atau **Downloads in progress** (Unduhan yang sedang berlangsung). Layar Tasks (Tugas) menampilkan kemajuan kegiatan pemindahan Anda.

kembali ke atas

# <span id="page-11-0"></span>Melihat Perpustakaan Media

1. Ketuk **Connectivity** (Konektivitas=). Judul (Konektivitas) berubah menjadi (Media Seagate).

- 2. Dalam **File dan Folder**, pilih perangkat penyimpanan atau perangkat seluler.
- 3. Di **Media Libraries** (Perpustakaan Media), ketuk tampilan untuk menjelajahi kontennya.

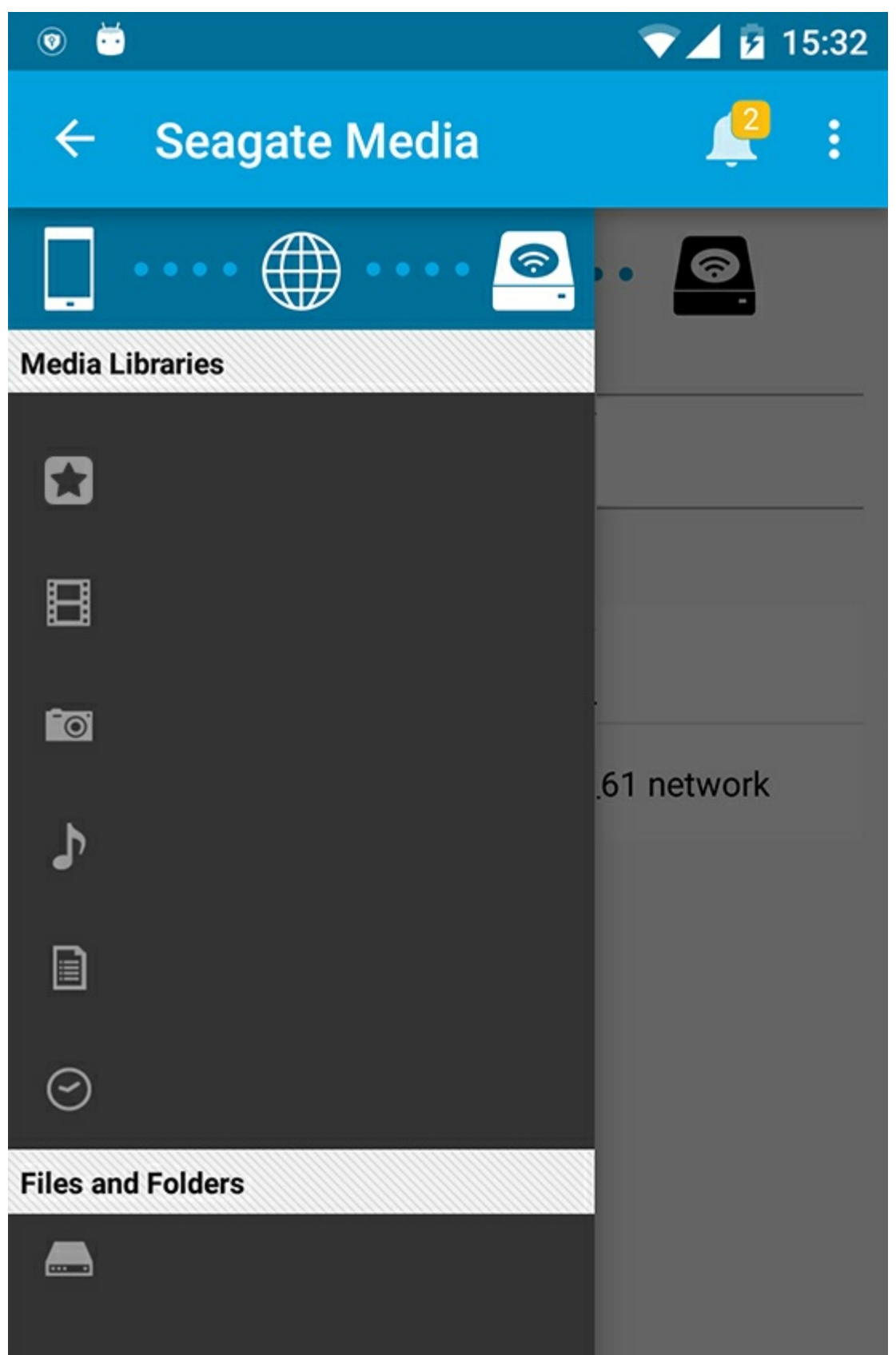

# <span id="page-12-0"></span>**Kembali ke Halaman beranda**

- 1. Ketuk judul pada sudut kiri atas.
- 2. Ketuk **Connectivity** (Konektivitas=).

# <span id="page-14-3"></span><span id="page-14-0"></span>Nikmati Media Anda

Anda dapat melihat pustaka media Anda menggunakan aplikasi media atau web browser. Aplikasi Media sangat dianjurkan bila menggunakan tablet atau smartphone.

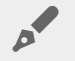

**Petunjuk untuk akses web:** Untuk mengakses pustaka media Anda menggunakan browser, sambungkan ke Wi-Fi perangkat penyimpanan dan ketik alamat URL-nya. Umumnya, URL adalah **www.productname.com**, ganti nama perangkat penyimpanan Anda dengan "**namaproduk**". Lihat panduan pengguna perangkat Anda untuk URL yang tepat.

- Lihat [Momen](#page-14-3)
- Putar [Video](#page-14-3)
- [Lihat](#page-14-3) Foto
- [Dengarkan](#page-14-3) Musik
- Lihat [Dokumen](#page-14-3)
- Lihat item yang baru saja [dilihat](#page-14-3)
- **[Transmisikan](#page-14-3) Media Anda**
- [Meningkatkan](#page-14-3) transmisi dengan Penerima Transmisi Seagate

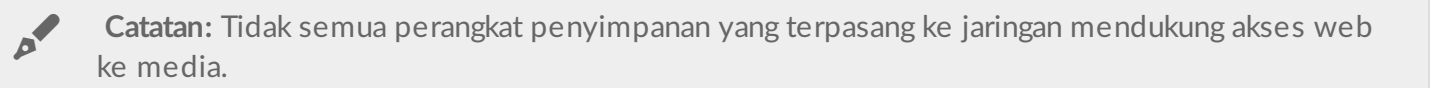

## <span id="page-14-1"></span>**Lihat Momen**

Pustaka momen menyortir foto ke dalam kelompok dengan lokasi dan tanggal yang unik. Satu momen mungkin mencakup liburan 7 hari ke sebuah pulau. Atau Anda mungkin memiliki dua momen pada hari tertentu jika foto diambil di dua lokasi yang berbeda.

### <span id="page-14-2"></span>**Lihat foto berdasarkan momen**

- 1. Ketuk menu konten Libraries and Folders (Perpustakaan dan Folder (= ) pada bilah navigasi.
- 2. Ketuk **Momen**.
- 3. Gulir untuk melihat pengelompokan momen yang berbeda.
- 4. Ketuk foto yang ingin Anda lihat.
- 5. Anda bisa melihatnya di layar penuh dengan mengetuk dua kali di layar.
- 6. Untuk keluar dari tampilan, ketuk ikon Kembali ( $\angle$ ) pada bilah navigasi.

# <span id="page-15-0"></span>**Putar Video**

### <span id="page-15-1"></span>**Menonton video**

- 1. Ketuk menu konten Libraries and Folders (Perpustakaan dan Folder (= ) pada bilah navigasi.
- 2. Ketuk **Video**.
- 3. Ketuk video yang ingin Anda putar.
- 4. video mulai diputar. Ketuk video lagi untuk memunculkan kontrol pemutaran yang memungkinkan Anda untuk kembali ke awal video, jeda / putar, atau masuk ke akhir video.
- 5. Untuk keluar dari pemutaran musik, ketuk ikon Kembali ( $\geq$ ) pada bilah navigasi.

Petunjuk: Jika video ditandai dengan ikon File tidak Didukung (**[1]**), hal itu mungkin tidak kompatibel dengan perangkat seluler Anda. Kunjungi [Dukungan](http://www.seagate.com/support/) Seagate untuk informasi tentang pemain pihak ketiga. A

### <span id="page-15-2"></span>**Menonton beberapa video berturut-turut**

- 1. Ketuk menu konten Libraries and Folders (Perpustakaan dan Folder (= ) pada bilah navigasi.
- 2. Ketuk **Video**.
- 3. Ketuk ikon Pilih Item ( ) pada bilah navigasi. Pada perangkat dengan layar yang Lainnya kecil, Anda mungkin harus menekan ikon Lainnya (: ) untuk melihat opsi **Select items** (Pilih item).

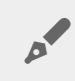

**Petunjuk:** Ketuk layar dengan lama untuk beralih ke modus seleksi secara otomatis.

- 4. Ketuk video yang ingin Anda putar. Tanda centang muncul pada video yang dipilih. Video diputar dalam satu putaran sampai pemutaran dihentikan.
	- Untuk membatalkan satu item, ketuk item tersebut.
	- Untuk memilih semua item dalam tampilan, ketuk **Select Items** (Pilih Item) di kiri atas, lalu ketuk **Select All** (Pilih Semua). Untuk menghapus semua pilihan, ketuk **Deselect All** (Batal Pilih Semua).
- 5. Ketuk ikon Play ( ) pada bilah navigasi.
- 6. Untuk keluar dari pemutaran musik, ketuk ikon Kembali ( $\angle$ ) pada bilah navigasi.

#### kembali ke atas

## <span id="page-15-3"></span>**Lihat Foto**

### <span id="page-15-4"></span>**Lihat satu foto**

1. Ketuk pada menu Pustaka dan konten Folder (=) di paling kiri.

- 2. Ketuk **Foto**.
- 3. Ketuk foto yang ingin Anda lihat.
- 4. Anda bisa melihatnya di layar penuh dengan mengetuk dua kali di layar.
- 5. Untuk keluar dari penayangan foto, ketuk ikon Kembali (
a pada bilah navigasi.

### <span id="page-16-0"></span>**Membuat atau memperbarui slideshow**

- 1. Ketuk menu konten **Libraries and Folders** (Perpustakaan dan Folder ( ) pada bilah navigasi.
- 2. Ketuk **Foto**.
- 3. Ketuk ikon Pilih Item ( ) pada bilah navigasi. Pada perangkat dengan layar yang Lainnya kecil, Anda mungkin harus menekan ikon Lainnya (: ) untuk melihat opsi **Select items** (Pilih item).

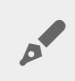

Petunjuk: Ketuk layar dengan lama untuk beralih ke modus seleksi secara otomatis.

- 4. Ketuk foto yang ingin Anda lihat sebagai slideshow. Tanda centang muncul pada foto yang dipilih.
	- Untuk membatalkan satu item, ketuk item tersebut.
	- Untuk memilih semua file dalam tampilan, ketuk **Select items** (Pilih item) di kiri atas dan **Select All** (Pilih Semua). Untuk membatalkan opsi (Pilih Semua), ketuk **Select items** (Pilih item) dan **Deselect All** (Batal Pilih Semua).
- 5. Ketuk ikon Lainnya ( ) dan pilih **Add to slideshow** (Tambahkan ke slideshow).
- 6. Pilih salah satu dari berikut:
	- **New slideshow**(Slideshow baru): Membuat slideshow baru dengan foto yang dipilih.
	- **Add to an existing slideshow** (Tambahkan ke slideshow yang ada): Tambahkan foto yang dipilih ke slideshow yang sudah disimpan sebelumnya.

### <span id="page-16-1"></span>**Menonton slideshow**

- 1. Ketuk menu konten Libraries and Folders (Perpustakaan dan Folder (= ) pada bilah navigasi.
- 2. Ketuk **Foto**.
- 3. Ketuk ikon Panah Bawah di bar navigasi untuk menyaring pandangan pustaka Foto. Pilih **Slideshow**.
- 4. Ketuk ikon Pilih Item ( ) pada bilah navigasi. Pada perangkat dengan layar yang Lainnya kecil, Anda mungkin harus menekan ikon Lainnya ( ) untuk melihat opsi **Select items** (Pilih item).

**Petunjuk:** Ketuk layar dengan lama untuk beralih ke modus seleksi secara otomatis.

- 5. Ketuk slideshow yang ingin Anda lihat. Tanda centang muncul slideshow yang dipilih.
- 6. Ketuk pada ikon Play ( $\rightarrow$ ) pada bilah navigasi. Slideshow mulai diputar.
- 7. Untuk meninjau opsi untuk slideshow Anda, ketuk ikon Slideshow.
- 8. Pilih salah satu opsi slideshow ini: Transisi, Waktu Slide, Musik, Loop Foto, dan Acak Foto.
- 9. Ketuk **Start Slideshow** (Mulai Slideshow) untuk melanjutkan slideshow dengan pengaturan baru.
- 10. Untuk keluar dari slideshow, ketuk ikon Kembali ( $\Longleftrightarrow$  pada bilah navigasi.<

#### kembali ke atas

## <span id="page-17-0"></span>**Dengarkan Musik**

### <span id="page-17-1"></span>**Memutar lagu**

- 1. Ketuk pada **menu Pustaka dan konten Folder** ( ) di paling kiri.
- 2. Ketuk **Musik**.
- 3. Ketuk pada lagu yang ingin diputar. Jendela pemutaran musik muncul secara otomatis, menyediakan trek musik.

Jendela pemutaran memungkinkan Anda untuk mengontrol cara memutar ulang musik: kembali ke awal lagu, jeda / putar, melewatkan trek yang sedang diputar, diputar terus menerus (panah melingkar), atau putar acak (panah saling berhubungan).

Untuk keluar dari jendela pemutaran musik, ketuk ikon Kembali (<) pada bilah navigasi. Musik terus diputarkan bahkan ketika jendela tidak terlihat. Untuk memulihkan jendela musik, cobalah salah satu dari berikut:

- 1. Ketuk pada lagu yang sedang diputar
- 2. Ketuk pada lagu lain

### <span id="page-17-2"></span>**Mainkan beberapa musik secara berturut-turut**

- 1. Ketuk menu konten Libraries and Folders (Perpustakaan dan Folder (= ) pada bilah navigasi.
- 2. Ketuk **Musik**.
- 3. Ketuk ikon Pilih Item ( ) pada bilah navigasi. Pada perangkat dengan layar yang Lainnya kecil, Anda mungkin harus menekan ikon Lainnya (: ) untuk melihat opsi **Select items** (Pilih item).

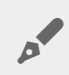

**Petunjuk:** Ketuk layar dengan lama untuk beralih ke modus seleksi secara otomatis

- 4. Ketuk pada trek yang ingin Anda mainkan. Tanda centang muncul di trek yang dipilih. Trek diputar secara berurutan berdasarkan pilihan dan terus diulang sampai pemutaran dihentikan.
	- Untuk membatalkan satu item, ketuk item tersebut.
	- Untuk memilih semua item dalam tampilan, ketuk **Item Pililh** di kiri atas dan **ketuk Pilih Semua**. Untuk menghapus semua pilihan, ketuk **Deselect All** (Batal Pilih Semua).
- 5. Ketuk ikon Lainnya ( ) di bar navigasi dan pilih **Tambahkan ke daftar putar**.
- 6. Pilih dari berikut ini:
	- **Daftar putar baru**. Anda akan diminta untuk memasukkan nama di daftar putar.
	- **Daftar putar yang ada**. Anda akan diminta untuk memilih daftar putar.

### <span id="page-17-3"></span>**Membuat daftar putar musik**

- 1. Ketuk menu konten **Libraries and Folders** (Perpustakaan dan Folder ( ) pada bilah navigasi.
- 2. Ketuk **Musik**.
- 3. Ketuk ikon Pilih Item ( ) pada bilah navigasi. Pada perangkat dengan layar yang Lainnya kecil, Anda mungkin harus menekan ikon Lainnya ( ) untuk melihat opsi **Select items** (Pilih item).

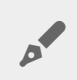

**Petunjuk:** Ketuk layar dengan lama untuk beralih ke modus seleksi secara otomatis.

- 4. Ketuk pada trek yang ingin Anda tambahkan ke daftar putar Anda. Tanda centang muncul di trek yang dipilih. Trek diputar secara berurutan berdasarkan pilihan dan terus diulang sampai pemutaran dihentikan.
	- Untuk membatalkan satu item, ketuk item tersebut.
	- Untuk memilih semua item dalam tampilan, ketuk **Item Pililh** di kiri atas dan **ketuk Pilih Semua**. Untuk menghapus semua pilihan, ketuk **Deselect All** (Batal Pilih Semua).
- 5. Ketuk pada ikon Play (b) pada bilah navigasi.

Setiap saat Anda dapat mendengarkan daftar putar Anda yang telah disimpan. Masuk ke pustaka musik dan ketuk pada menu filter (kiri atas, di samping ikon Seagate). Pilih **Daftar** putar untuk melihat daftar putar yang ada. Jika Anda tidak melihat daftar putar baru, ketuk pada ikon Lainnya dan pilih **Segarkan**.

#### kembali ke atas

# <span id="page-18-0"></span>**Lihat Dokumen**

### <span id="page-18-1"></span>**Lihat dokumen**

- 1. Ketuk menu konten Libraries and Folders (Perpustakaan dan Folder (= ) pada bilah navigasi.
- 2. Ketuk **Dokumen**.
- 3. Ketuk pada dokumen yang ingin Anda lihat.
- 4. Pilih aplikasi untuk digunakan dengan dokumen.

### <span id="page-18-2"></span>**Gan@ nama dokumen**

**Catatan:** Anda dapat mengubah nama satu dokumen. Jika Anda memilih lebih dari satu dokumen, tindakan mengubah nama tidak tersedia.

- 1. Ketuk menu konten Libraries and Folders (Perpustakaan dan Folder (= ) pada bilah navigasi.
- 2. Ketuk **Dokumen**.
- 3. Ketuk ikon Pilih Item ( ) pada bilah navigasi. Pada perangkat dengan layar yang Lainnya kecil, Anda mungkin harus menekan ikon Lainnya (  $\frac{1}{k}$  ) untuk melihat opsi **Select items** (Pilih item).

**Petunjuk:** Ketuk layar dengan lama untuk beralih ke modus seleksi secara otomatis.

- 4. Ketuk pada dokumen ingin Anda ganti namanya. Tanda centang muncul pada dokumen yang dipilih.
- Untuk membatalkan satu item, ketuk item tersebut.
- 5. Ketuk ikon Lainnya ( ) dan pilih **Ganti Nama**.
- 6. Ketik nama baru dan ketuk **Konfirmasi**.

### <span id="page-19-0"></span>**Mengelola beberapa dokumen**

Anda dapat melakukan hal berikut:

- Unduhan
- Hapus (**Catatan:** Menghapus file atau folder secara permanen akan menghapusnya dari perangkat penyimpanan Anda.)
- 1. Ketuk menu konten Libraries and Folders (Perpustakaan dan Folder (= ) pada bilah navigasi.
- 2. Ketuk **Dokumen**.
- 3. Ketuk ikon Pilih Item ( ) pada bilah navigasi. Pada perangkat dengan layar yang Lainnya kecil, Anda mungkin harus menekan ikon Lainnya (  $\equiv$ ) untuk melihat opsi **Select items** (Pilih item).

**Petunjuk:** Ketuk layar dengan lama untuk beralih ke modus seleksi secara otomatis.

- 4. Ketuk pada dokumen Anda ingin kelola. Tanda centang muncul pada dokumen yang dipilih.
	- Untuk membatalkan satu item, ketuk item tersebut.
	- Untuk memilih semua item dalam tampilan, ketuk **Item Pililh** di kiri atas dan **ketuk Pilih Semua**. Untuk menghapus semua pilihan, ketuk **Deselect All** (Batal Pilih Semua).
- 5. Ketuk ikon Lainnya ( ) dan pilih **Download** (Unduh) atau **Delete** (Hapus).

#### kembali ke atas

## <span id="page-19-1"></span>**Meninjau Item yang Baru Dilihat**

- 1. Ketuk menu konten Libraries and Folders (Perpustakaan dan Folder (= ) pada bilah navigasi.
- 2. Ketuk **Terbaru**.
- 3. Pada pengaturan standar, Anda dapat melihat Video Terbaru. Ketuk pada video yang ingin Anda putar.
- 4. Untuk memilih perpustakaan lain (misalnya, Foto atau Musik), ketuk ikon Filter  $(\vee)$  di bar navigasi.
- 5. Ketuk pada pustaka yang ingin Anda lihat.

#### kembali ke atas

## <span id="page-19-2"></span>**Transmisikan media Anda**

Transmisikan media dari perangkat nirkabel Anda ke layar lebar. Media Seagate sekarang kompatibel dengan Google Chromecast, LG TV 2012 dan 2013 model, LG TV dengan webOS, dan Roku. Transmisikan media dari perangkat nirkabel Seagate Anda untuk setiap perangkat ini memungkinkan Anda untuk menikmati konten Anda di TV-film, acara TV, musik, foto, dan lainnya.

Anda bisa melakukan multi tugas pada perangkat seluler tanpa mengganggu pemutaran. Misalnya, Anda dapat mencari video kedua sementara video pertama sedang mentransmisikan ke TV Anda. Beberapa perangkat Transmisi memungkinkan Anda untuk bermain, pause, mencari, dan mengatur volume pada perangkat seluler

### <span id="page-20-0"></span>**Memulai dengan Chromecast atau Roku**

- 1. Mengkonfigurasi Chromecast / Roku di TV Anda dan jaringan Wi-Fi per instruksi produsen.
- 2. Memulai aplikasi Media Seagate pada perangkat seluler Anda.
- 3. Menyambungkan ke penyimpanan Media Seagate Anda yang kompatibel .
- 4. Mengkonfirmasi bahwa perangkat penyimpanan terhubung ke jaringan yang sama dengan Chromecast / Roku.
- 5. Ketuk ikon Cast  $(\sqrt{})$ .
- 6. Pilih perangkat transmisi (Chromecast atau Roku).
- 7. Pilih video, foto, atau trek musik untuk memulai transmisi.

Kunjungi website produsen untuk informasi lebih lanjut tentang [Chromecast](http://www.google.com/intl/en/chrome/devices/chromecast/) dan [Roku](http://www.roku.com).

### <span id="page-20-1"></span>**Memulai dengan TV LG**

- 1. Menyalakan TV LG Anda.
- 2. Hubungkan TV LG ke jaringan Wi-Fi Anda.
- 3. Memulai aplikasi Media Seagate pada perangkat seluler Anda.
- 4. Menyambungkan ke penyimpanan Media Seagate Anda yang kompatibel .
- 5. Mengkonfirmasi bahwa perangkat penyimpanan terhubung ke jaringan yang sama dengan TV LG.
- 6. Ketuk ikon Cast  $(\sqrt{})$ .
- 7. Pilih TV LG Anda.
- 8. Pilih video, foto, atau trek musik untuk memulai transmisi.

#### kembali ke atas

### <span id="page-20-2"></span>**Meningkatkan transmisi dengan Penerima Transmisi Seagate**

Penerima Transmisi Seagate untuk TV Android dan TV Amazon Fire meningkatkan transmisi dari Media Seagate. Musik, foto dan video yang Anda transmisikan dari Media Seagate dapat diakses di Penerima Transmisi Seagate menggunakan remote control untuk TV Android atau TV Amazon Fire. Transmisi antrian juga muncul setelah diprakarsai oleh Media Seagate.

- 1. Unduh dan meluncurkan Penerima Transmisi Seagate di TV Android atau TV Amazon Fire. Penerima Transmisi Seagate tersedia di Aplikasi Play Store Google dan Aplikasi TV Amazon Fire.
- 2. Mengkonfirmasi bahwa perangkat penyimpanan Seagate dengan konten yang ingin Anda putar terhubung ke jaringan yang sama dengan Anda:
	- TV Android TV atau TV Amazon Fire
	- Perangkat seluler dengan Media Seagate
- 3. Meluncurkan aplikasi Media Seagate pada perangkat seluler Anda dan arahkan ke konten yang ingin Anda

transmisikan.

- 4. Ketuk ikon Cast ( $\Box$ ) di kanan atas, lalu pilih **Seagate Cast** untuk TV Android atau TV Amazon Fire.
- 5. Ketuk konten yang ingin melemparkan atau memilih beberapa item untuk membangun sebuah antrian cor.

kembali ke atas

# <span id="page-22-0"></span>Menggunakan Kontrol Media Seagate

**Catatan:** Kontrol aplikasi media bergantung pada perangkat seluler Anda. Perangkat seluler dengan layar yang lebih kecil mungkin mengontrol di More (Lainnya) ( $\frac{1}{2}$ ).

### <span id="page-22-1"></span>**Tampilan Aplikasi Media**

Ada dua tampilan utama pada aplikasi media.

### <span id="page-22-2"></span>**Tampilan Konektivitas**

Meninjau dan membuat perubahan pada koneksi antara perangkat seluler, perangkat penyimpanan, dan Internet Anda.

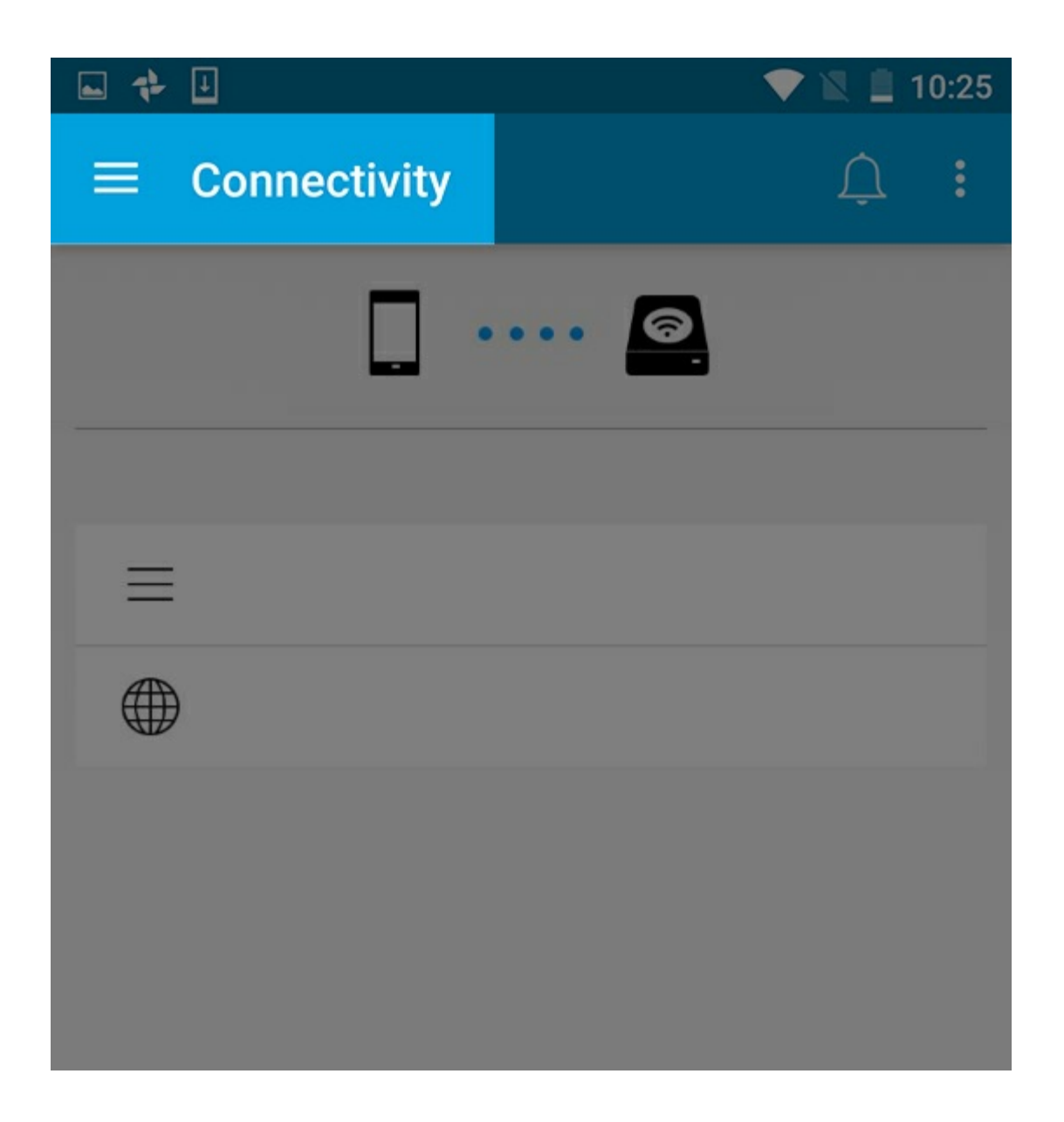

### <span id="page-23-0"></span>**Tampilan Media**

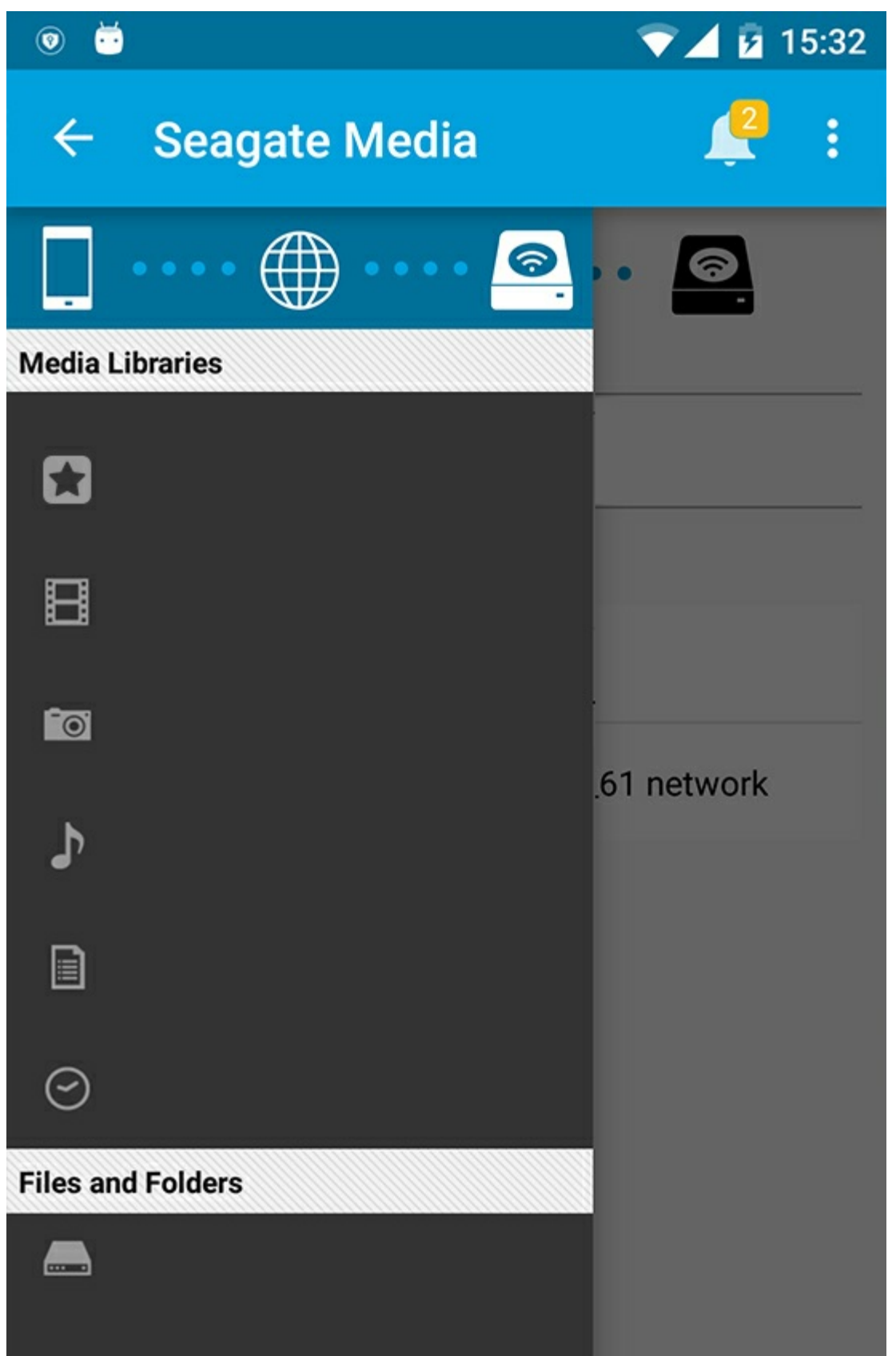

Mengakses media dan folder Anda:

**Media Libraries (Perpustakaan Media)**: Akses video, foto, musik, dan dokumen.

- **Media Libraries (Perpustakaan Media)**: Akses video, foto, musik, dan dokumen.  $\overline{\phantom{a}}$
- **Files and Folders (File dan Folder)**: Pilih sumber konten Anda: perangkat seluler atau perangkat penyimpanan Anda.

## <span id="page-25-0"></span>**Tampilan perpustakaan**

Saat Anda memilih perpustakaan, aplikasi media menampilkan ikon yang spesifik untuk media untuk membantu Anda melihat dan mengelola konten.

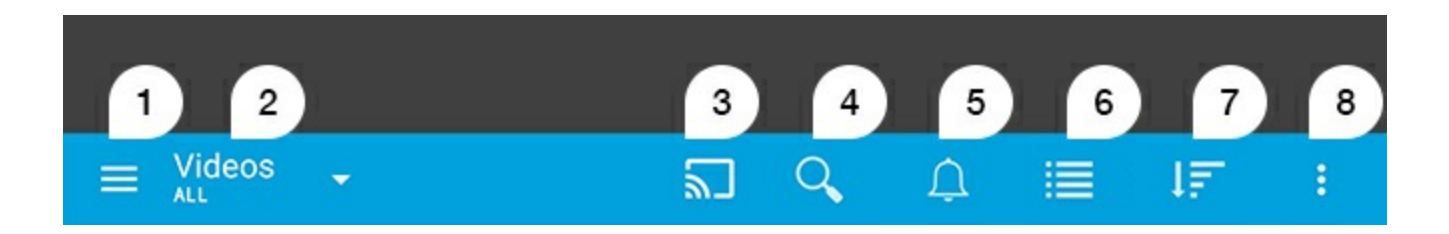

- 1. Ketuk  $=$  untuk membuka navigasi kiri.
- 2. Menampilkan perpustakaan media yang sedang Anda lihat (misalnya, Video, Foto, Musik, atau Dokumen). Ketuk nama perpustakaan media untuk menyaring konten pada jendela. Contohnya, pilihan penyaringan Foto adalah: Semua, Album, Tampilan Slide, dan Tanggal Diambil. Untuk beralih ke perpustakaan media yang lain, ketuk ikon aplikasi Media.
- 3. Ketuk untuk memindahkan media ke perangkat transmisi yang kompatibel.
- 4. Ketuk untuk membuka **Pencarian**.
- 5. Ketuk untuk melihat semua pemberitahuan: Pemberitahuan membuat Anda tahu tentang fitur baru dan membantu dengan pengaturan. Peringatan muncul jika ada masalah dengan perangkat penyimpanan (misalnya, baterai rendah).
- 6. Ketuk untuk beralih antara tampilan daftar dan gambar mini.
- 7. Ketuk untuk memilah menurut Judul, Tanggal, Ukuran, dan Jenis. Beberapa pilihan tertentu mungkin tidak berlaku pada semua perpustakaan.
- 8. Ketuk untuk melihat pilihan lain, termasuk Segarkan, Pilih item, Info, Bantuan, dan Pengaturan.

# <span id="page-26-0"></span>Pemilahan, Pemantauan dan Konten Penyaringan

Aplikasi media memberi pilihan kepada Anda untuk memilah, memantau dan menyaring konten Anda pada jendela media.

### <span id="page-26-1"></span>**Memantau konten pada perangkat penyimpanan Anda**

Memantau folder dan file yang tersimpan pada perangkat Anda.

- 1. Ketuk pada menu konten Pustaka dan Folder  $(\equiv)$ .
- 2. Di dalam folder tersebut, ketuk perangkat penyimpanan.
- 3. Untuk menyaring tipe media yang ditampilkan, ketuk ikon Panah Bawah  $(\vee)$  pada bilah navigasi, lalu pilih tipe konten yang ingin Anda lihat:
	- **•** Semua
	- **Video**
	- **Foto**
	- **Musik**
	- **Dokumen**

#### Kembali Ke Atas

## <span id="page-26-2"></span>**Pindahkan antara tampilan daftar/gambar mini**

Berkas dapat ditampilkan pada tampilan daftar atau dengan tiled gambar mini.

- 1. Pada bilah navigasi, sentuh ikon berikut untuk mengganti tampilan:
- **Cambar Mini**
- $\bullet$   $\equiv$  : Daftar

Pilihan ini dapat muncul pada menu Lebih  $(\cdot, \cdot)$  pada bilah navigasi.

# <span id="page-27-0"></span>**Konten pilahan**

Pilih kriteria berdasarkan berkas yang dipilah pada layar.

- 1. Ketuk ikon Lainnya ( ), lalu pilih menu **Pilahkan berdasarkan**.
- 2. Pilih kriteria pemilah Anda:
	- **Gelar**
	- **Tanggal**
	- **Ukuran**
	- **Jenis**

#### Kembali Ke Atas

# <span id="page-27-1"></span>**Saring konten dengan menggunakan jenis media**

Saring konten yang Anda lihat dengan menggunakan jenis media.

- 1. Ketuk pada menu konten Pustaka dan Folder  $(\equiv)$ .
- 2. Di Media Pustaka, pilih salah satu hal berikut ini: **Momen**, **Videos**, **Foto**, **Musik** atau **Dokumen**.
- 3. Tambahan opsi penyaring tersedia berdasarkan pustaka yang sedang dilihat. Ketuk ikon Panah Bawah ( $\vee$ ) pada bilah navigasi:
	- **Video:** Album, Aliran, Tahun, Video Buatan Sendiri
	- **Foto:** Album, Tanggal Pengambilan, Tampilan slide
	- **Musik:** Album, Penyanyi, Aliran dan Daftar Lagu

#### Kembali Ke Atas

## <span id="page-27-2"></span>**Saring untuk melihat konten terkini**

Saring konten untuk melihat file yang baru ditambahkan.

- 1. Ketuk menu konten Pustaka dan Folder (=), kemudian pilih **Terkini**.
- 2. Untuk menyaring jenis media yang ditampilkan, ketuk ikon Panah Bawah ( $\vee$ ) pada bilah navigasi, kemudian pilih jenis konten yang ingin Anda lihat:
	- **Video**
	- **Foto**
	- **Musik**
	- **Dokumen**

#### Kembali Ke Atas

# <span id="page-27-3"></span>**Saring menggunakan kriteria yang dipilih**

Saring dan pilah konten menggunakan kriteria yang sudah Anda pilih.

- 1. Ketuk menu konten Pustaka dan Folder (= = ), kemudian pilih salah satu media pustaka berikut: **Momen**, **Videos**, **Foto**, **Musik** atau **Dokumen**.
- 2. Ketuk ikon Lainnya ( ) pada bagian navigasi, kemudian pilih **Penyaringan**.
- 3. Ketuk kategori metadata. Kategori bervariasi bergantung pada jenis konten yang sedang Anda lihat:
	- **Momen:** Pembuat Kamera, Model Kamera, Tanggal Pembuatan, Penyuluh, Jenis
	- **Video:** Pembuat Kamera, Model Kamera, Tanggal Pembuatan, Penyuluh, Aliran, Musim, Tahun
	- **Foto:** Pembuat Kamera, Model Kamera, Tanggal Pembuatan, Penyuluh, Kecepatan Penutup, Jarak Fokus, Tahun
	- **Musik:** Penyanyi, Penyuluh, Aliran, Tahun
	- **Dokumen:** Tanggal Pembuatan, Penyuluh, Kata Kunci, Tanggal Modifikasi
- 4. Ketuk untuk memilih kriteria penyaringan, dan kemudian ketuk ikon Konfirmasi (v) pada bilah navigasi.

#### Kembali Ke Atas

## <span id="page-28-0"></span>**Pencarian khusus**

Saring konten dengan mencari file menggunakan kata kunci khusus.

- 1. Ketuk menu konten Pustaka dan Folder (= = ), kemudian pilih salah satu media pustaka berikut: **Momen**, **Videos**, **Foto**, **Musik** atau **Dokumen**.
- 2. Ketuk ikon Cari ( Q ). (Pada perangkat dengan layar yang lebih kecil, Anda mungkin harus menekan ikon Lainnya ( ) untuk melihat opsi Cari.)
- 3. Masukkan istilah pencarian, kemudian ketuk **Search** (Cari).
- 4. Lihat hasil pencarian Anda. Ketuk file untuk membukanya, atau ketuk **Cancel** (Batalkan) untuk keluar dari mode pencarian.

# <span id="page-29-3"></span><span id="page-29-0"></span>Mengelola Konten di Perangkat Penyimpanan Anda

- [Membuat](#page-29-3) folder bersama
- [Memindahkan](#page-29-3) Konten
- [Menyalin](#page-29-3) konten
- [Mengganti](#page-29-3) nama konten
- [Menghapus](#page-29-3) konten

## <span id="page-29-1"></span>**Membuat folder bersama**

- 1. Ketuk menu konten Libraries and Folders (Perpustakaan dan Folder (= ) pada bilah navigasi.
- 2. Di dalam Folder, ketuk perangkat penyimpanan nirkabel Anda. Konten pada drive Anda muncul di beberapa folder.
- 3. Ketuk ikon Lainnya (:) dan ketuk **New folder** (Folder baru).
- 4. Masukkan nama folder dan ketuk **Buat**.

#### kembali ke atas

### <span id="page-29-2"></span>**Menggerakkan konten**

Bila Anda memindahkan konten di perangkat penyimpanan, Anda mengubah lokasi fisiknya.

- 1. Ketuk menu konten Libraries and Folders (Perpustakaan dan Folder (= ) pada bilah navigasi.
- 2. Di dalam Folder, ketuk perangkat penyimpanan Anda. Folder yang berisi konten dari drive Anda muncul di layar
- 3. Ketuk pada folder untuk memperlihatkan isinya dan arahkan ke folder atau file yang ingin Anda pindahkan.
- 4. Ketuk ikon Pilih Item ( ) pada bilah navigasi. Pada perangkat dengan layar yang Lainnya kecil, Anda mungkin harus menekan ikon Lainnya (  $\frac{1}{k}$  ) untuk melihat opsi **Select items** (Pilih item).

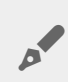

**Petunjuk:** Ketuk layar dengan lama untuk beralih ke modus seleksi secara otomatis.

- 5. Ketuk pada folder atau file yang ingin Anda pindahkan. Tanda centang muncul pada setiap item yang Anda pilih.
	- Untuk membatalkan satu item, ketuk item tersebut.
	- Untuk memilih semua item dalam tampilan, ketuk **Item Pililh** di kiri atas dan **ketuk Pilih Semua**. Untuk menghapus semua pilihan, ketuk **Deselect All** (Batal Pilih Semua).
- 6. Ketuk ikon Lainnya ( ) dan pilih ketuk **Pindahkan**.
- 7. Arahkan ke folder tujuan. Jika Anda perlu untuk menavigasi dari folder saat ini, ketuk nama folder induk di bilah navigasi.
- 8. Setelah Anda membuka folder tujuan, ketuk ikon File Pindahkan / Tempel di bar navigasi.

#### kembali ke atas

## <span id="page-30-0"></span>**Menyalin konten**

- 1. Ketuk pada **menu Pustaka dan konten Folder** ( ) di paling kiri.
- 2. Di dalam Folder, ketuk perangkat penyimpanan nirkabel Anda.
- 3. Ketuk pada folder untuk memperlihatkan isinya dan arahkan ke folder atau file yang ingin Anda salin.
- 4. Ketuk ikon Pilih Item ( ) pada bilah navigasi. Pada perangkat dengan layar yang Lainnya kecil, Anda mungkin harus menekan ikon Lainnya (: ) untuk melihat opsi **Select items** (Pilih item).

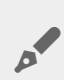

**Petunjuk:** Ketuk layar dengan lama untuk beralih ke modus seleksi secara otomatis.

- 5. Ketuk pada folder atau file yang ingin Anda salin. Tanda centang muncul pada setiap item yang Anda pilih.
	- Untuk membatalkan satu item, ketuk item tersebut.
	- Untuk memilih semua item dalam tampilan, ketuk **Item Pililh** di kiri atas dan **ketuk Pilih Semua**. Untuk menghapus semua pilihan, ketuk **Deselect All** (Batal Pilih Semua).
- 6. Ketuk ikon Lainnya ( ) dan pilih **Salin**.Navigasikan ke folder tujuan. Jika Anda perlu untuk menavigasi dari folder saat ini, ketuk nama folder induk di bilah navigasi.
- 7. Setelah Anda membuka folder tujuan, ketuk ikon File Pindahkan / Tempel di bar navigasi.

#### kembali ke atas

## <span id="page-30-1"></span>**Gan@ nama konten**

**Catatan:** Anda dapat mengubah nama salah satu item pada suatu waktu. Memilih beberapa item akan menghapus opsi untuk mengubah nama.

- 1. Ketuk pada **menu Pustaka dan konten Folder** ( ) di paling kiri.
- 2. Di dalam **Folder**, ketuk perangkat penyimpanan nirkabel Anda. Semua isi di layar drive Anda berfungsi sebagai folder.
- 3. Arahkan ke folder atau file yang Anda ingin Anda ganti namanya.
- 4. Ketuk ikon Pilih Item ( ) pada bilah navigasi. Pada perangkat dengan layar yang Lainnya kecil, Anda mungkin harus menekan ikon Lainnya (  $\frac{1}{k}$  ) untuk melihat opsi **Select items** (Pilih item).

**Petunjuk:** Ketuk layar dengan lama untuk beralih ke modus seleksi secara otomatis.

5. Ketuk pada item yang ingin mengubah nama. Sebuah tanda akan muncul pada item yang Anda pilih.

- Untuk membatalkan satu item, ketuk item tersebut.
- 6. Ketuk ikon Lainnya ( ) dan pilih **Ganti Nama**.
- 7. Ketik nama baru dan ketuk **OK**.

#### kembali ke atas

# <span id="page-31-0"></span>**Menghapus konten**

**CATATAN:** Menghapus file atau folder secara permanen akan menghapusnya dari perangkat penyimpanan Anda.

- 1. Ketuk pada **menu Pustaka dan konten Folder** ( ) di paling kiri.
- 2. Di dalam **Folder**, ketuk perangkat penyimpanan nirkabel Anda.
- 3. Ketuk pada folder untuk memperlihatkan isinya dan arahkan ke folder atau file yang ingin Anda hapus.
- 4. Ketuk ikon Pilih Item ( ) pada bilah navigasi. Pada perangkat dengan layar yang Lainnya kecil, Anda mungkin harus menekan ikon Lainnya (: ) untuk melihat opsi **Select items** (Pilih item).

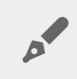

**Petunjuk:** Ketuk layar dengan lama untuk beralih ke modus seleksi secara otomatis.

- 5. Ketuk pada folder atau file untuk menghapus. Tanda centang muncul pada setiap item yang Anda pilih.
	- Untuk membatalkan satu item, ketuk item tersebut.
	- Untuk memilih semua item dalam tampilan, ketuk **Item Pililh** di kiri atas dan **ketuk Pilih Semua**. Untuk menghapus semua pilihan, ketuk **Deselect All** (Batal Pilih Semua).
- 6. Ketuk ikon Lainnya ( ) dan pilih **Hapus**.
- 7. Sebuah kotak dialog akan muncul. Ketuk **Hapus** untuk menghapus file atau folder secara permanen dari perangkat.

#### kembali ke atas

# <span id="page-32-0"></span>Menyesuaikan Perangkat Penyimpanan Anda

Aplikasi Media menyediakan dua tingkat untuk menyesuaikan perangkat penyimpanan Anda: **Selengkapnya** dan **Pengaturan**. Anda dapat meninjau dan mengubah pilihan sesuai kebutuhan Anda.

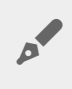

**Catatan:** Perangkat penyimpanan Anda mungkin tidak mendukung semua fitur yang tercantum di bawah.

# <span id="page-32-1"></span>**Selengkapnya**

Ikon Lainnya ( **| )** tersedia di kanan atas layar aplikasi. Ketuk untuk melihat menu.

- **Segarkan:** Segarkan halaman.
- **Select item (Pilih item):** Pilih satu atau lebih item di perpustakaan atau folder.
- **Search (Cari):** Cari item di perpustakaan media Anda.
- **Sort by (Pilah):** Urutkan item menurut judul, tanggal, ukuran, atau jenis.
- **Filter:** Urutkan item menurut jenis perpustakaan. Contohnya, urutkan menurut merek kamera atau model foto dan video.
- **List/Thumbnail (Daftar/Gambar Mini):** Beralih antara tampilan gambar mini atau daftar.
- **Settings (Pengaturan):** Lihat bagian di bawah ini untuk keterangan selengkapnya.
- **Info:** Lihat persentase daya baterai. Ketuk **Advanced** (Lanjutan) untuk mengetahui keterangan jaringan yang penting: Nama Jaringan; Alamat MAC; Alamat IP; Saluran Wi-Fi; dan, Keamanan.
- **Help (Bantuan):**Ketuk **Help** (Bantuan) untuk mendapatkan petunjuk tentang cara menggunakan penyimpanan nirkabel Anda.

**Catatan:** Beberapa pilihan tertentu mungkin tidak tersedia pada semua tampilan. Contohnya, menu More (Lainnya) memiliki lebih sedikit pilihan pada halaman Home (Beranda).

#### kembali ke atas

### <span id="page-32-2"></span>**Pengaturan**

**Catatan:** Perangkat penyimpanan Anda mungkin tidak mendukung semua fitur ini.

**Pengaturan** tersedia dalam menu **Selanjutnya**. Ketuk untuk melihat menu **Pengaturan**.

- **Pengaturan Aplikasi:** Melihat versi aplikasi, mengubah bahasa, dan, menghapus cache di perangkat penyimpanan ini.
- **Pengaturan Server:** Mengubah nama perangkat penyimpanan dan mengaktifkan perlindungan kata sandi pada perangkat penyimpanan Anda. Mengaktifkan dan menonaktifkan Streaming dan Pengunduhan; mematikan dan restart perangkat penyimpanan, dan atur ulang perangkat penyimpanan ke bawaan pabrik.
- **Pengunggahan Otomatis**: Menghidupkan dan mematikan; menyesuaikan cara membuat cadangan foto dan video ke perangkat penyimpanan Anda.
- **Akses jarak jauh:** Siapkan perangkat seluler Anda untuk mengakses konten jarak jauh pada penyimpanan terpasang ke jaringan yang kompatibel. Untuk berhasil mengakses konten dari jarak jauh, Anda harus membuat akun akses jarak jauh pada perangkat penyimpanan terpasang ke jaringan.
- **Pengaturan daya:** Menghemat baterai dengan mengaktifkan moda ECO. Lihat bagian Bantuan untuk [Menghemat](conserving_battery_life.html) Umur Baterai.
- **Penyimpanan Cloud:** Opsi ini hanya akan muncul ketika perangkat penyimpanan Anda terhubung ke jaringan Wi-Fi dengan akses ke Internet. Anda dapat menggunakan opsi ini untuk melakukan sinkronisasi file dengan Dropbox atau akun Google Drive. Untuk penyimpanan cloud, Anda harus Login masuk dengan menggunakan kata sandi untuk menghubungkan perangkat penyimpanan ke akun Anda.

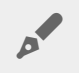

**Catatan:** Google Drive tidak tersedia di semua perangkat penyimpanan.

- **Tentang**: Meninjau versi dari aplikasi media dan perangkat penyimpanan Anda. Anda juga dapat meninjau kapasitas dan jika ada, perangkat terkait lainnya.
- **Tentang (Lanjutan)**: Meninjau pengaturan jaringan untuk penyimpanan dan perangkat seluler.
	- Database cache (meningkatkan kecepatan Penjelajahan ketika diaktifkan)
	- Mengunduh dan Mainkan (meningkatkan kinerja baterai saat diaktifkan)
	- Prefetch (Meningkatkan kinerja pengguliran ketika diaktifkan)
	- Memeriksa status firewall
	- Mengatur ulang perangkat ke bawaan pabrik
- **Melaporkan masalah:** Kirim email untuk melaporkan masalah dengan aplikasi media.

#### kembali ke atas

# <span id="page-34-0"></span>Menghemat Umur Baterai

### <span id="page-34-1"></span>**Pengaturan daya**

**Catatan:** Perangkat penyimpanan Anda mungkin tidak mendukung semua fitur yang tercantum di bawah.

Anda dapat memperpanjang umur baterai dengan mengaktifkan moda ECO pada penyimpanan seluler Anda.

- 1. Ketuk ikon Lainnya (:) di kanan atas, lalu ketuk **Settings** (Pengaturan).
- 2. Ketuk **Server Settings** (Pengaturan Server) dan ketuk **ECO mode** (mode EKO).
- 3. Aktifkan moda ECO dengan menekan tombolnya.

Saat memutar video, perangkat penyimpanan menggunakan memori perangkat seluler Anda untuk menyimpan sementara konten video. Dengan menggunakan memori perangkat seluler, perangkat penyimpanan dapat masuk ke moda tidur untuk menghemat baterai.

#### Kembali Ke Atas

### <span id="page-34-2"></span>**Pilihan pengaturan daya**

Pengukur Hemat Energi menampilkan status daya Anda. Status Anda berubah ketika Anda mengaktifkan layanan atau fitur atau menonaktifkan. Dengan mengaktifkan moda ECO, dua layanan non-kritis telah dimatikan:

**DLNA:** Memungkinkan perangkat pemutaran DLNA pada jaringan untuk melihat dan memutar file media yang tersimpan pada perangkat penyimpanan nirkabel.

**SAMBA:** Memungkinkan komputer pada jaringan tersambung ke perangkat penyimpanan nirkabel sebagai volume jaringan. Mematikan komputer tidak menghalangi akses ke perangkat penyimpanan menggunakan browser web.

Bahkan ketika moda ECO diaktifkan, Anda dapat secara manual mengaktifkan DLNA dan SAMBA. Masuk ke **ECO mode** (mode EKO) dan ketuk tombol untuk layanan masing-masing. Dianjurkan agar Anda menonaktifkan layanan sesegera mungkin untuk kinerja baterai yang optimal.

## <span id="page-35-0"></span>**Streaming dan mengunduh**

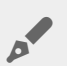

**Penting:** Anda tidak dapat menyambungkan perangkat penyimpanan Anda, streaming mengunduhnya melalui internet.

Anda dapat melakukan streaming dan mengunduh film untuk memperpanjang umur baterai pada perangkat penyimpanan Anda. Bila pengaturan ini diaktifkan, ketika Anda streaming film, aplikasi Media Seagate secara otomatis mengunduh film ke perangkat seluler Anda. Setelah film telah diunduh, perangkat penyimpanan beralih ke moda tidur. Anda dapat terus menonton film sambil mengunduh.

- 1. Ketuk ikon Lainnya (: ) di kanan atas, lalu ketuk Settings (Pengaturan).
- 2. Ketuk **Pengaturan Aplikasi** dan konfirmasikan bahwa **Streaming dan Pengunduhan** telah diaktifkan.

#### Kembali Ke Atas

## <span id="page-35-1"></span>**kinerja baterai**

Untuk mencapai penghematan daya yang terbaik:

- Aktifkan moda ECO.
- Menonaktifkan DLNA dan SAMBA.
- Jangan hubungkan perangkat penyimpanan Anda dengan Internet saat terhubung ke perangkat seluler Anda.
- Konfirmasikan bahwa **Stream and Download** (Streaming dan Pengunduhan) telah diaktifkan di **Settings > Application Settings** (Pengaturan > Pengaturan Aplikasi).

# <span id="page-36-0"></span>Memperbarui Aplikasi Media Seagate dan Perangkat Penyimpanan

# <span id="page-36-1"></span>**Memperbarui aplikasi Media**

Memperbarui aplikasi yang dikelola oleh sistem operasi. Untuk memeriksa secara manual adanya pembaruan untuk aplikasi media, pastikan bahwa perangkat seluler Anda terhubung ke Internet.

#### Kembali Ke Atas

### <span id="page-36-2"></span>**Meninjau versi terbaru dari aplikasi media**

- 1. Ketuk ikon **Lainnya** ( || ) pada sudut kanan atas layar aplikasi.
- 2. Ketuk **Settings** (Pengaturan).
- 3. Ketuk **Tentang** dan periksa **versi App**.
- 4. Masuk ke Play Store Google untuk melihat apakah ada versi terbaru dari aplikasi media yang tersedia.

#### Kembali Ke Atas

## <span id="page-36-3"></span>**Memperbarui perangkat penyimpanan**

Aplikasi media secara otomatis memeriksa adanya firmware baru dan memperbarui perangkat penyimpanan Anda di latar belakang.

### <span id="page-36-4"></span>**Meninjau versi terkini dari firmware perangkat penyimpanan**

- 1. Ketuk ikon Lainnya ( **||** ) pada sudut kanan atas layar aplikasi.
- 2. Ketuk **Settings** (Pengaturan).
- 3. Ketuk **Tentang** dan periksa **versi Firmware**.
- 4. Untuk informasi tentang update firmware, silakan masuk ke Seagate [Dukungan](http://www.seagate.com/support/) dan pilih perangkat penyimpanan Anda.

# <span id="page-37-0"></span>Mengakses Beberapa Perangkat Penyimpanan di Jaringan yang Sama

Aplikasi Media dapat mendeteksi lebih dari satu perangkat penyimpanan yang kompatibel di jaringan. Misalnya, Anda menyambungkan perangkat penyimpanan nirkabel dan perangkat penyimpanan terpasang ke jaringan (NAS) ke jaringan rumah Anda. Asalkan keduanya kompatibel dengan aplikasi media, Anda dapat beralih di antara dua perangkat penyimpanan ketika Anda menyambungkan perangkat seluler Anda ke jaringan yang sama.

# <span id="page-37-1"></span>**Menambahkan perangkat Anda ke jaringan Anda**

Semua perangkat, termasuk perangkat seluler, harus terhubung ke jaringan tunggal.

- 1. Gunakan aplikasi media untuk bergabung dengan perangkat penyimpanan nirkabel ke jaringan Wi-Fi rumah Anda.
- 2. Gunakan pengaturan Wi-Fi di perangkat seluler untuk terhubung ke jaringan Wi-Fi di rumah Anda.

**Petunjuk:** Untuk akses ke beberapa disk pada jaringan, pastikan bahwa perangkat seluler Anda mengubah koneksi Wi-Fi dari perangkat penyimpanan nirkabel ke jaringan Wi-Fi rumah Anda.

3. Hubungkan NAS Anda ke jaringan rumah Anda melalui Ethernet. Lihat panduan pengguna NAS untuk petunjuk.

#### Kembali Ke Atas

## <span id="page-37-2"></span>**Pilih perangkat penyimpanan:**

Buka halaman beranda dan ketuk perangkat untuk memilihnya.

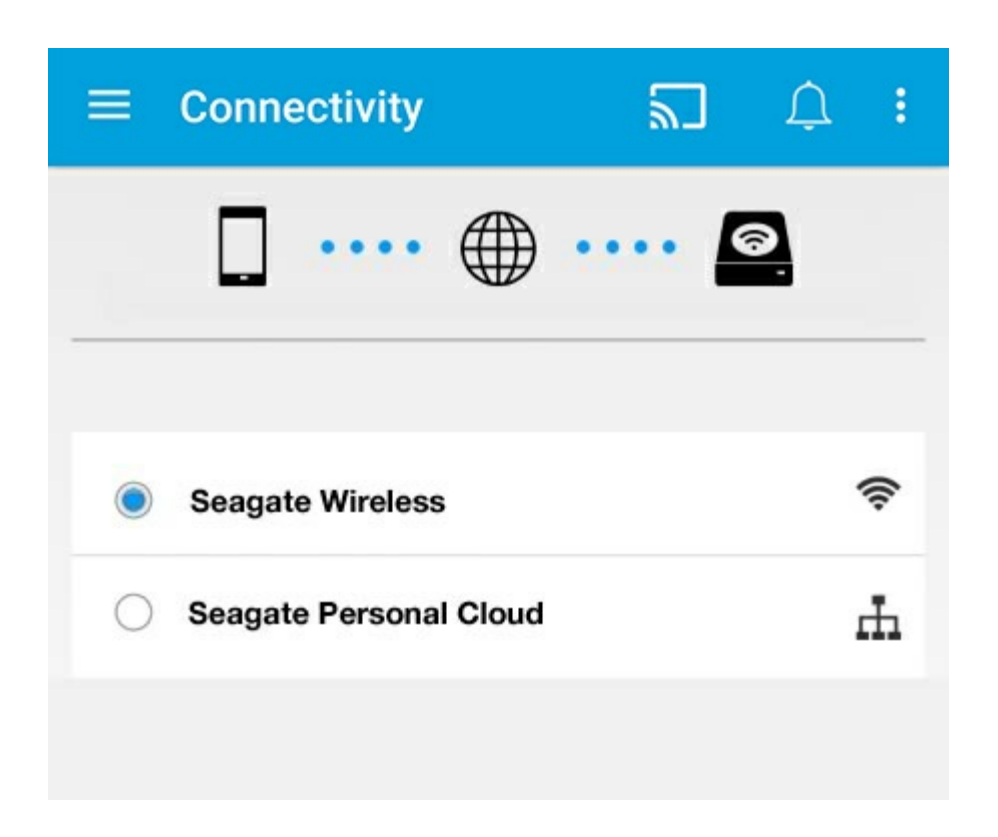

#### **Pemecahan Masalah:**

Untuk petunjuk tentang cara untuk menghubungkan perangkat penyimpanan nirkabel yang kompatibel untuk jaringan Anda, lihat bagian Help (Bantuan) [Connecting](connecting_mobile_and_storage_devices_to_wifi_networks.html) Mobile and Storage Devices to Wi-Fi Networks (Menyambungkan Perangkat Seluler dan Perangkat Penyimpanan ke Jaringan Wi-Fi). Lihat panduan pengguna NAS untuk petunjuk tentang cara untuk menyambungkannya ke jaringan.

# <span id="page-39-0"></span>Mengakses Media Anda dari jauh

Anda dapat menggunakan aplikasi media untuk mengakses konten jarak jauh pada penyimpanan terpasang ke jaringan (NAS).

**Perhatian:** Layanan Tappin akan dimatikan pada 8 April 2018. Mohon maaf, pengguna Sentral akan kehilangan akses jarak jauh ke media. Maaf atas ketidaknyamanan ini.

Sebelum mengikuti petunjuk di berikut, Anda harus membuat akun akses jarak jauh pada NAS yang kompatibel. Lihat panduan pengguna NAS untuk rincian lebih lanjut.

- 1. Ketuk ikon Lainnya (: ) di kanan atas, lalu ketuk Settings (Pengaturan).
- 2. Ketuk **Remote access** (Akses jarak jauh).
- 3. Masukkan alamat email dan kata sandi untuk akses jarak jauh. Ketuk **Masuk**.
- 4. Dalam daftar perangkat penyimpanan, pilih NAS Anda. Anda dapat mengakses file pada folder NAS ini.

Untuk memecahkan masalah akses jarak jauh:

- Pastikan Akses Jarak Jauh diaktifkan pada NAS Anda.
- Pastikan NAS Anda memiliki akses ke Internet.

#### Kunjungi [Dukungan](http://www.seagate.com/support/) Seagate

# <span id="page-40-0"></span>Mengakses Penyimpanan Cloud

**Catatan:** Perangkat penyimpanan Anda mungkin tidak mendukung penyimpanan cloud dan tidak semua perangkat penyimpanan mendukung Google Drive.

Anda dapat melakukan sinkronisasi file pada perangkat penyimpanan Anda dengan Dropbox atau akun Google Drive. Untuk mengakses pilihan ini, perangkat seluler Anda harus terhubung ke perangkat penyimpanan nirkabel, dan perangkat penyimpanan Anda harus terhubung ke Internet. Pelajari [caranya.](connecting_mobile_and_storage_devices_to_wifi_networks.html)

## <span id="page-40-1"></span>**Siapkan cloud Anda**

- 1. Ketuk ikon Lainnya ( | ) di kanan atas, lalu ketuk Settings (Pengaturan).
- 2. Ketuk **Penyimpanan Cloud**.
- 3. Pilih salah satu dari berikut:
	- Buat aku Dropbox atau akun Google Drive
	- Masuk ke akun Dropbox yang ada atau akun Google Drive.

# <span id="page-41-3"></span><span id="page-41-0"></span>Pemecahan Masalah

- File perlu waktu [beberapa](#page-41-3) saat untuk muncul
- Tidak dapat terhubung ke perangkat nirkabel atau perangkat [penyimpanan](#page-41-3) terpasang ke jaringan
- Koneksi ke [penyimpanan](#page-41-3) nirkabel hilang ketika perangkat seluler tidak dalam moda tidur
- Video, lagu, atau file yang tidak [diputar](#page-41-3) / dibuka
- Hard drive untuk Mac telah [diformat](#page-41-3) ulang
- [Pemberitahuan](#page-41-3) Wi-Fi yang tidak aman
- Tidak dapat terhubung ke Personal Cloud karena SMS [dinonaktifkan](#page-41-3)

### <span id="page-41-1"></span>**File perlu waktu beberapa saat untuk muncul pada perangkat penyimpanan**

Aplikasi Media melakukan satu kali pemindaian dari konten yang Anda salin ke perangkat penyimpanan nirkabel dan perangkat penyimpanan yang terpasang ke jaringan Anda. Pemindaian perlu waktu beberapa saat ketika perangkat penyimpanan memiliki jumlah file yang cukup banyak.

Jika Anda baru saja menyalin konten ke perangkat penyimpanan Anda dan Anda tidak melihat file Anda, ketuk ikon Lainnya (  $\parallel$  ) dan ketuk **Segarkan**.

#### kembali ke atas

### <span id="page-41-2"></span>**Tidak dapat terhubung ke perangkat nirkabel atau perangkat penyimpanan terpasang ke jaringan**

- Daya baterai rendah dapat menyebabkan masalah dengan koneksi Wi-Fi. Jika Anda mengalami koneksi yang terputus-putus pada perangkat nirkabel, periksa daya baterai dengan mengetuk ikon **Lainnya** ( ) dan **Info**. Tampilan status baterai.
- Konfirmasikan bahwa perangkat penyimpanan Anda terputus dari komputer dan dihidupkan. Pastikan bahwa LED Wi-Fi adalah berwarna biru sepenuhnya. Wi-Fi dinonaktifkan ketika perangkat penyimpanan nirkabel terpasang ke komputer melalui USB atau koneksi kabel lain.
- Pada perangkat seluler Anda, periksa apakah jaringan nirkabel perangkat penyimpanan sudah dipilih dalam daftar jaringan. Jika Anda berada di luar jangkauan nirkabel perangkat penyimpanan ini, perangkat seluler Anda akan memutuskan sambungan dari sinyal Wi-Fi. Jangkauan maksimum adalah sekitar 145 ft./44 m. Selain itu, penghalang, seperti dinding dan gangguan lainnya dapat memengaruhi kekuatan sinyal. Mencoba menyambungkan kembali ke jaringan Wi-Fi.
- Anda mungkin telah melebihi kapasitas maksimum pemakaian. Untuk mengidentifikasi jumlah pengguna yang terhubung, ketuk ikon **More** (Lainnya ) dan ketuk **Settings** (Pengaturan), lalu ketuk **About** (Tentang).

Meninjau panduan pengguna perangkat penyimpanan Anda untuk jumlah pengguna yang didukung oleh perangkat Anda.

- **•** Ketuk ikon Lainnya ( ) dan ketuk Segarkan.
- Matikan perangkat penyimpanan, tunggu 10 detik dan kemudian nyalakan perangkat tersebut. Jalankan ulang aplikasi media.

#### kembali ke atas

### <span id="page-42-0"></span>**Koneksi ke penyimpanan nirkabel hilang ke@ka perangkat seluler tidak dalam moda tidur**

Koneksi ke jaringan Wi-Fi perangkat nirkabel Anda bisa hilang ketika sebuah perangkat seluler ada dalam moda tidur atau moda penghematan energi. Untuk memulihkan sambungan, masuk ke pengaturan Wi-Fi perangkat seluler Anda dan pilih nama perangkat penyimpanan Anda.

# <span id="page-42-1"></span>**Video, lagu, atau file yang @dak diputar / dibuka**

Anda dapat menyalin file ke perangkat penyimpanan Anda, namun, perangkat untuk streaming file media hanya dapat memutar streaming pada format file yang mendukungnya. Aplikasi media tidak dapat mengonversi file ke format lain. Lihat spesifikasi perangkat seluler Anda untuk daftar jenis file yang didukung.

#### kembali ke atas

## <span id="page-42-2"></span>**Hard drive untuk Mac telah diformat ulang**

Jangan biarkan Time Machine $^\circledR$  menggunakan perangkat penyimpanan nirkabel Anda untuk pencadangan. Dengan melakukan hal ini akan memformat ulang hard drive perangkat penyimpanan ini.

Jika Anda secara tidak sengaja melakukan format ulang pada perangkat penyimpanan, Anda dapat mengaturnya kembali ke format aslinya. Kunjungi situs web dukungan [perangkat](http://www.seagate.com/support/) untuk informasi lebih lanjut: Produk nirkabel Seagate atau produk [nirkabel](http://www.lacie.com/support/) LaCie.

#### kembali ke atas

## <span id="page-42-3"></span>**Pemberitahuan Wi-Fi** yang tidak aman

Jika Anda belum membuat kata sandi untuk Wi-Fi perangkat penyimpanan Anda, pemberitahuan aplikasi media akan mengingatkan Anda untuk mengamankan perangkat Anda.

- 1. Klik ikon Pemberitahuan di kanan atas dan ketuk **Keamanan**.
- 2. Ketuk **Atur Kata Sandi**.
- 3. Ketuk **Pengaturan Server** lalu ketuk **Aktifkan Kata Sandi**.
- 4. Masukkan kata sandi Anda dan kemudian konfirmasikan. Ketuk **OK**. Anda terputus dari perangkat penyimpanan.
- 5. Masuk ke pengaturan Wi-Fi pada perangkat seluler Anda untuk memilih Wi-Fi perangkat penyimpanan, lalu masukkan kata sandi baru.

#### kembali ke atas

### <span id="page-43-0"></span>**Tidak dapat terhubung ke Personal Cloud karena SMS** dinonaktifkan

Saat mencoba menghubungkan ke Cloud Pribadi Anda, Seagate Media menemukan bahwa Seagate Media Service (SMS) telah dimatikan. SMS adalah layanan di Cloud Pribadi Anda yang mengatalogkan media untuk diputar di Seagate Media. Ada banyak alasan mengapa SMS mungkin dinonaktifkan. Untuk memperbaiki masalahnya, ikuti langkah-langkah di bawah ini:

- 1. Konfirmasikan bahwa Cloud Pribadi Anda menjalankan firmware versi terbaru.
- 2. Restart Anda Personal Cloud.

Untuk petunjuk bagaimana melakukan langkah-langkahnya, lihat manual pengguna yang berlaku.

- Personal Cloud
- Personal Cloud 2-bay

kembali ke atas